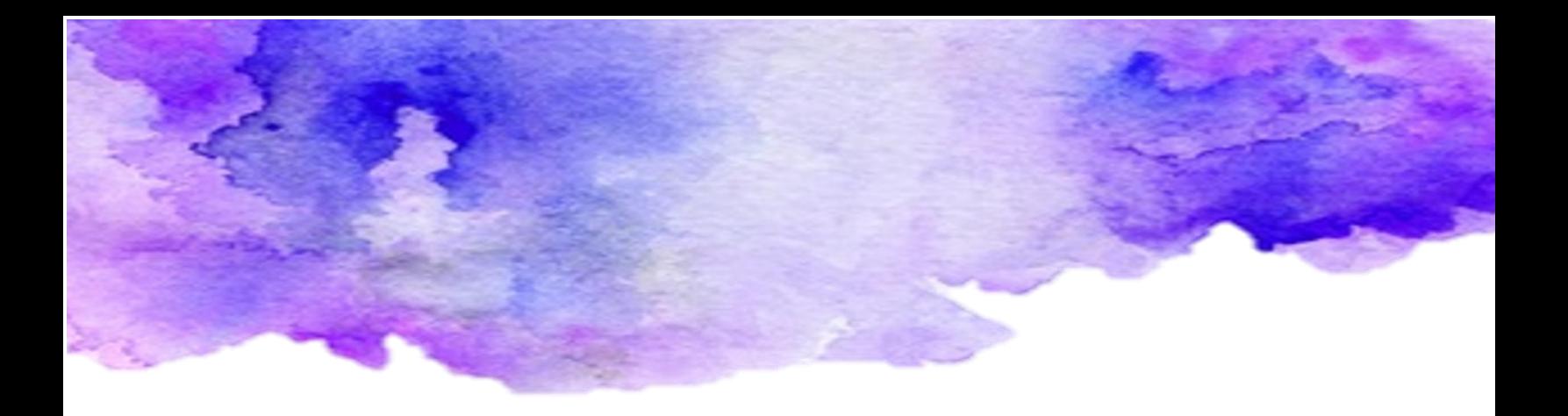

# Teams móvil

Asigna y revisa las tareas de tus estudiantes desde tu dispositivo móvil

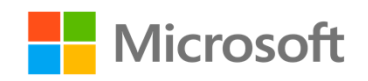

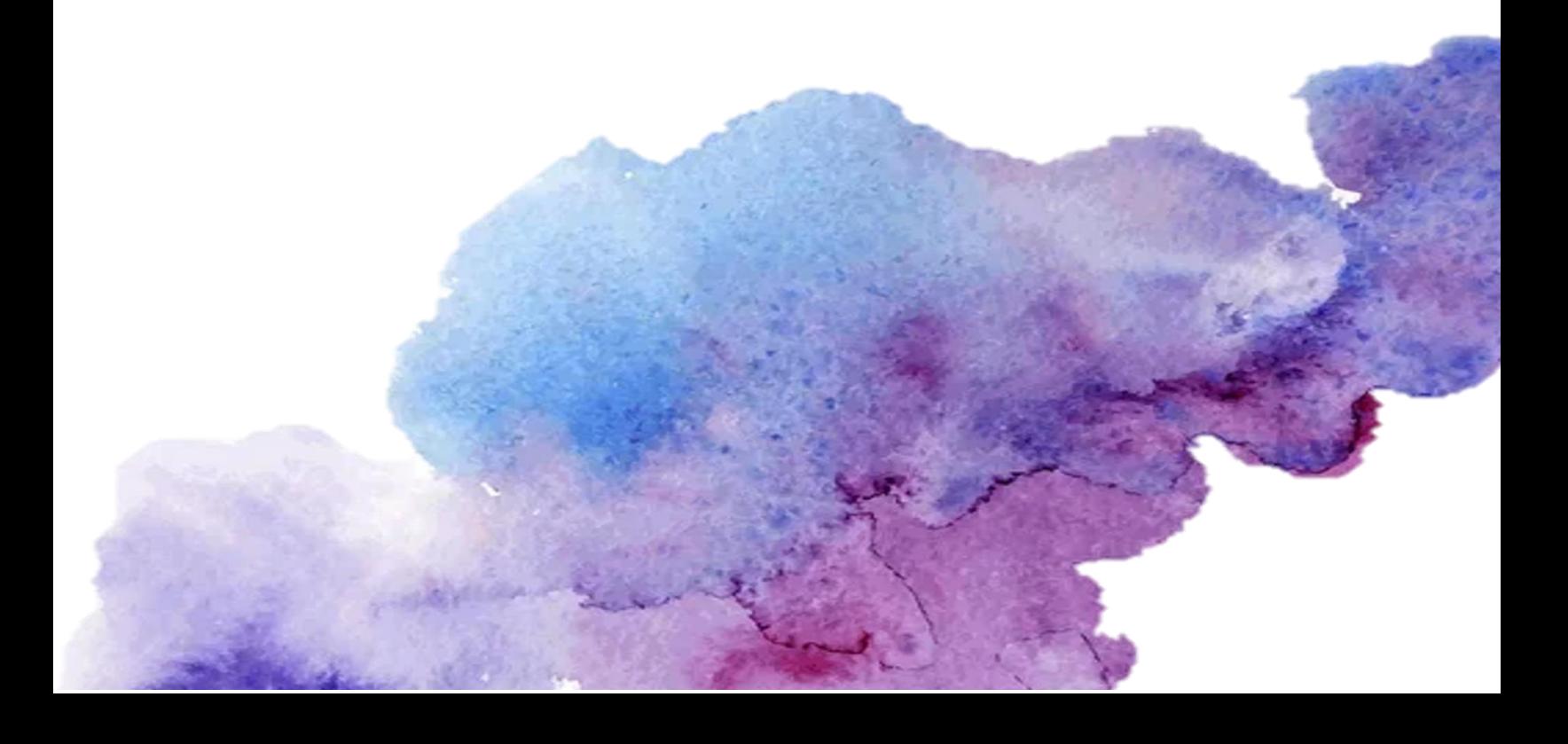

## Índice

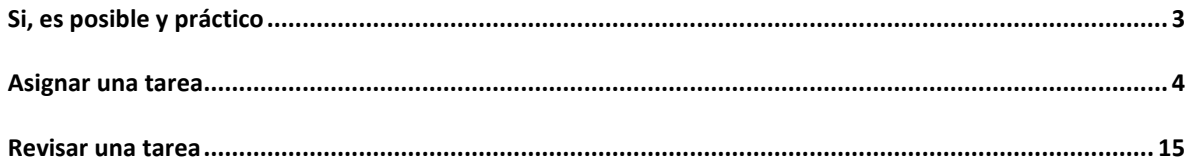

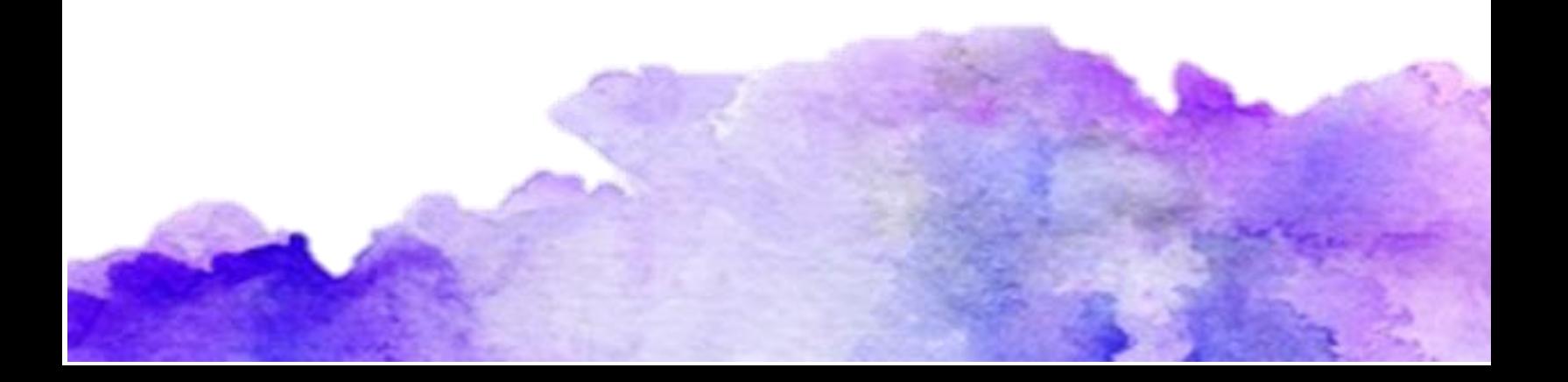

## <span id="page-2-0"></span>Si, es posible y práctico

Cuando los profesores escuchan hablar de asignar y sobre todo revisar tareas de sus estudiantes en las aulas virtuales, pueden pensar que es una actividad que implica estar frente a una computadora. Pero imagínate poder estar recostado en el sillón y con tu dispositivo móvil poder revisar las tareas de tus estudiantes, pues es posible y, en este paso a paso, veras lo sencillo que es.

### <span id="page-3-0"></span>Asignar una tarea

1. Abre la app de MS Teams

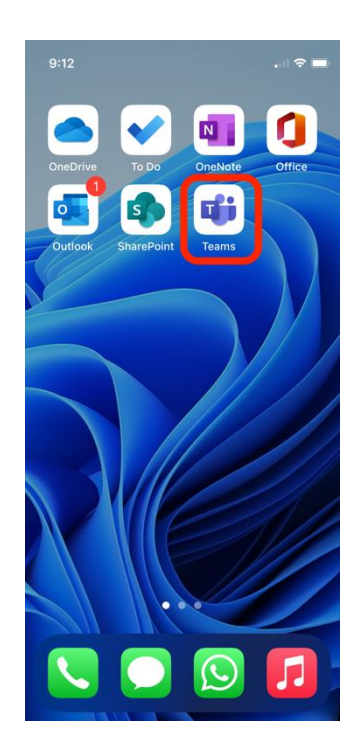

2. Toca en la pestaña de tareas

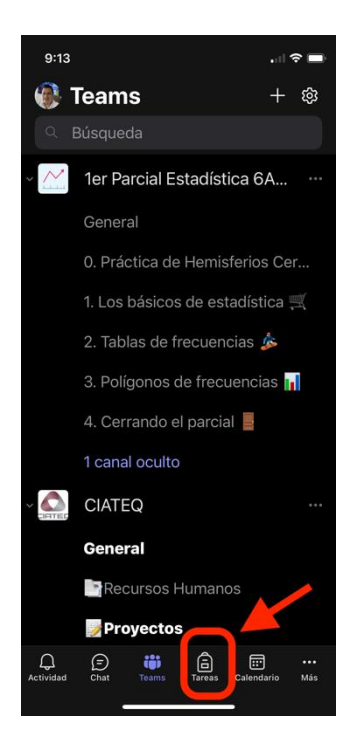

3. Toca el boton circular azul con el signo de +

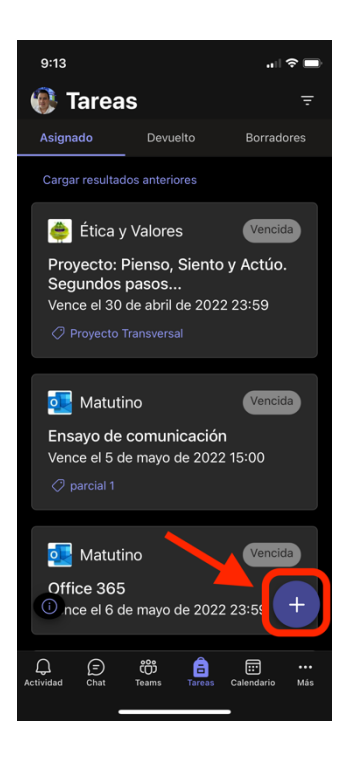

#### 4. Elige "Nueva tarea"

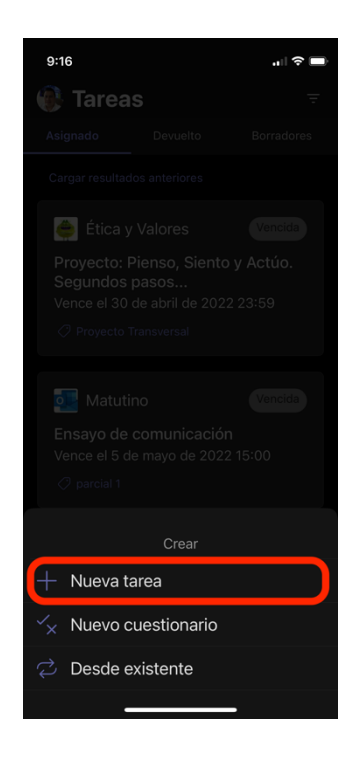

5. Selecciona el equipo de clase al que vas a asignar una tarea.

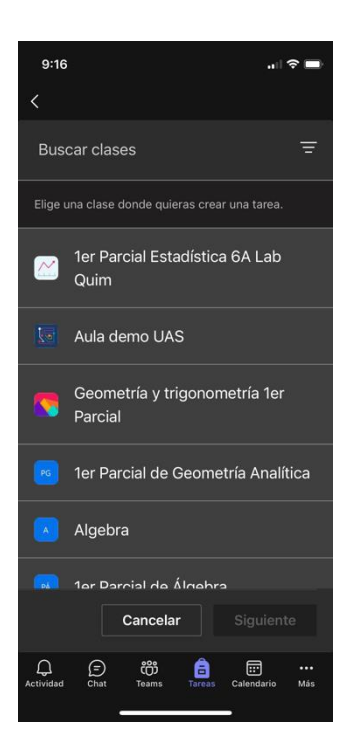

6. Una vez seleccionado toca en "Siguiente"

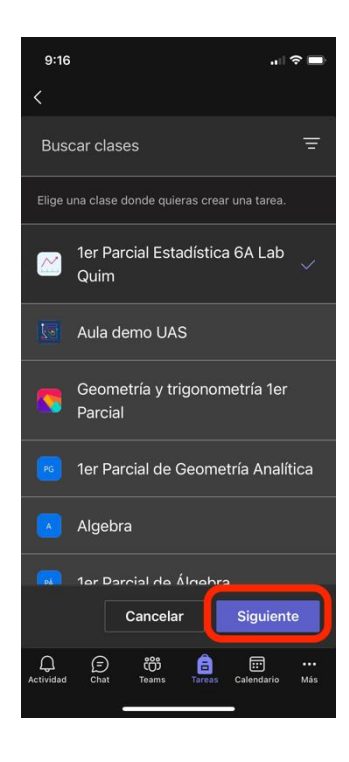

7. Escribe el título de tu tarea y redacta las instrucciones.

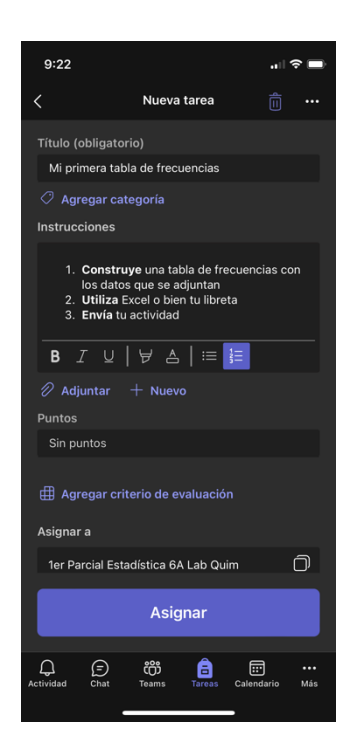

8. En caso de necesitarlo, puedes adjuntar los archivos que necesites tocando en la opción de "Adjuntar"

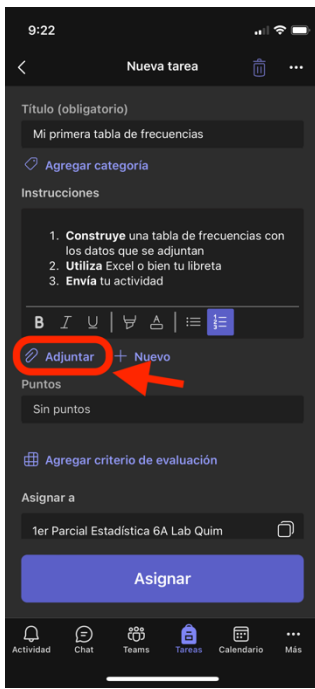

9. Selecciona el origen del o de los documentos que desees agregar

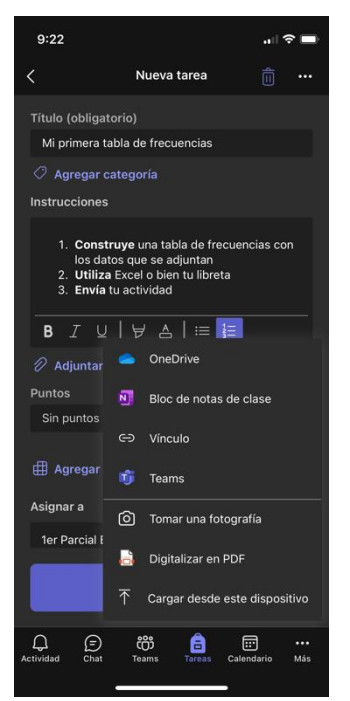

\*Puede agregar mas de un archivo, para hacerlo, solo repite los pasos 8 y 9.

10. Asinga el valor de la tarea en Puntos

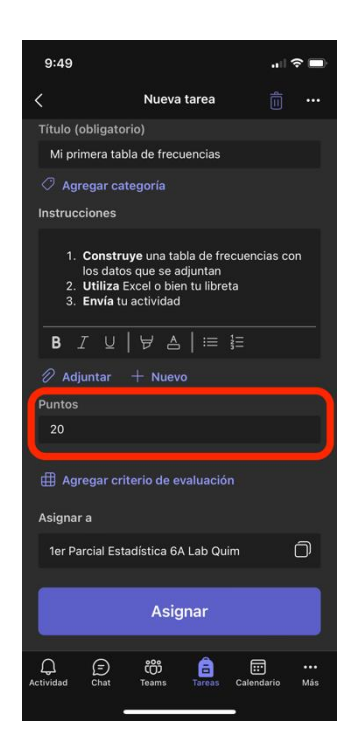

11. Toca en "Agregar" criterio de evaluación para asignar una rúbrica para la tarea (si así lo deseas).

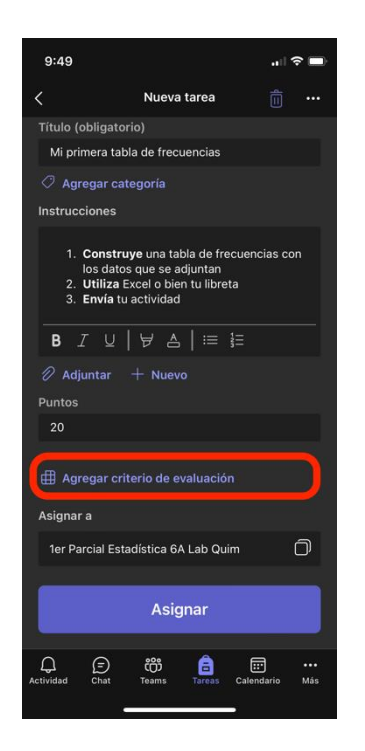

12. Selecciona alguna de las rúbricas que hayas trabajado antes

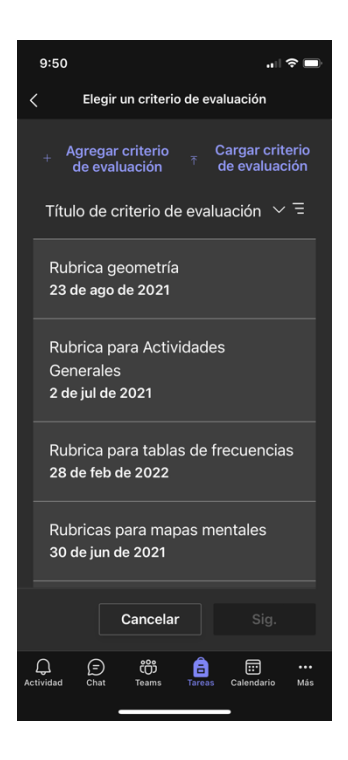

13. Toca el botón azul que dice "Sig."

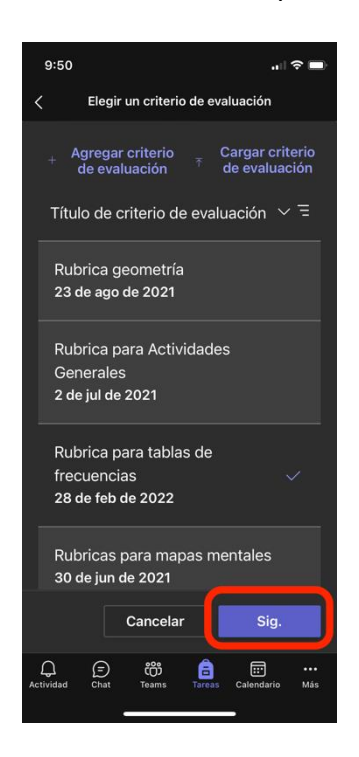

14. Revisa los criterios, puedes editarlos si asi lo deseas.

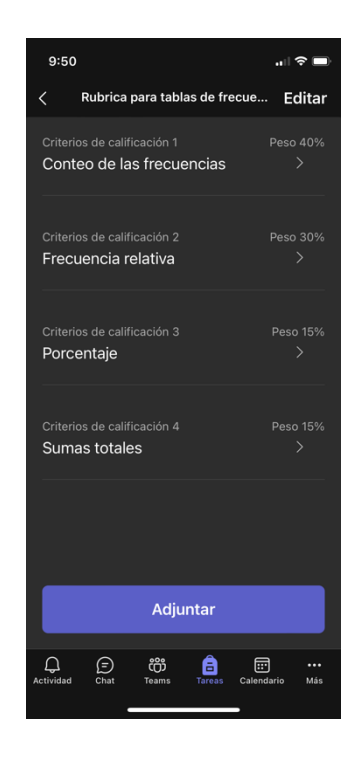

#### 15. Toca en "Adjuntar"

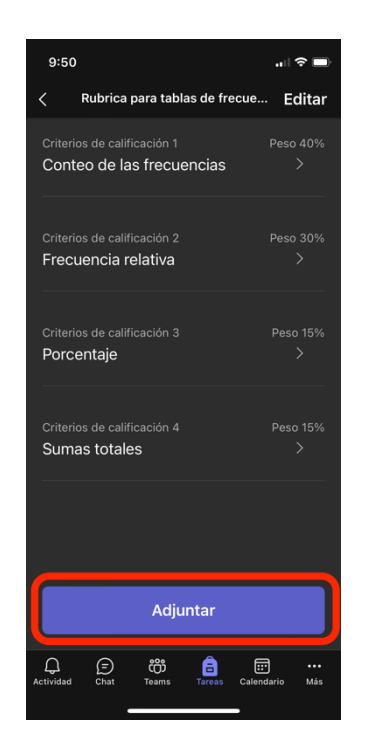

16. Programa la fecha y hora de vencimiento

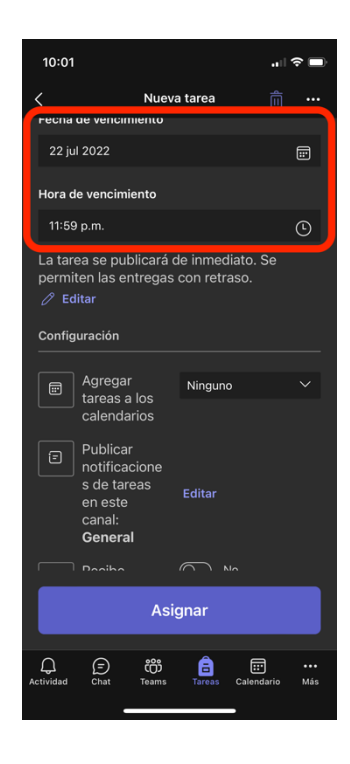

17. Toca en "Ninguno" para agregar la tarea al calendario de tus estudiantes

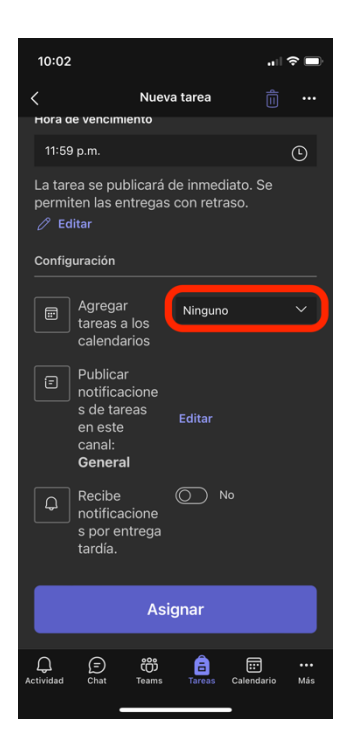

18. Selecciona "Los alumnos y yo"

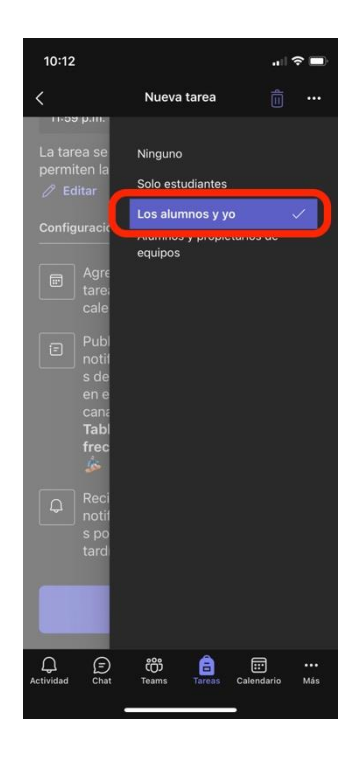

19. Toca en "Editar" para publicar la tarea en algun canal específico de tu Equipo de Clase (si así lo deseas).

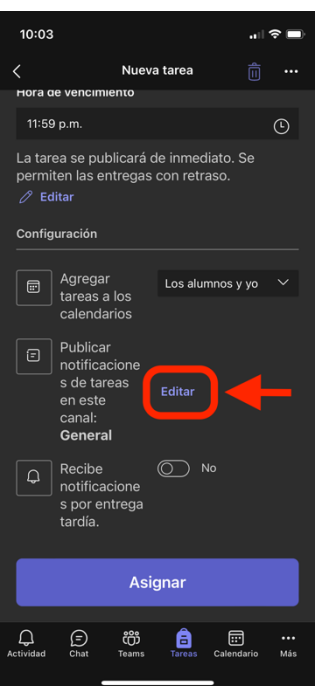

#### 20. Elige el canal

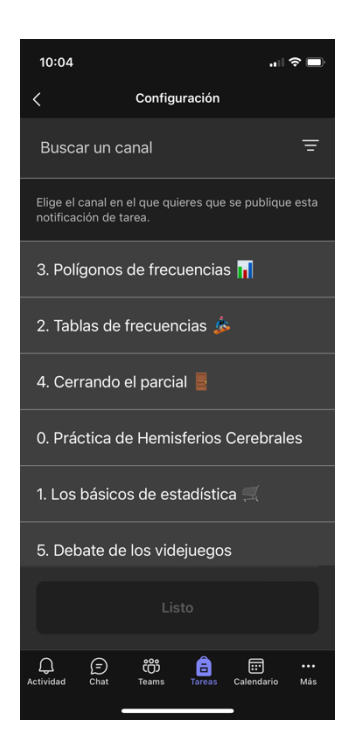

21. Toca en "Listo" para agregarlo

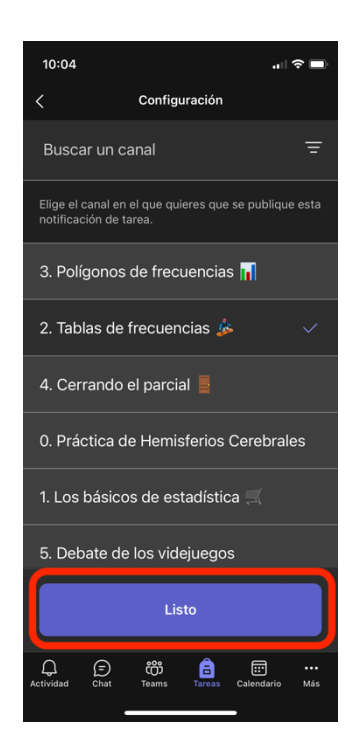

22. Tocar en "Asignar" para enviar la tarea a tus estudiantes.

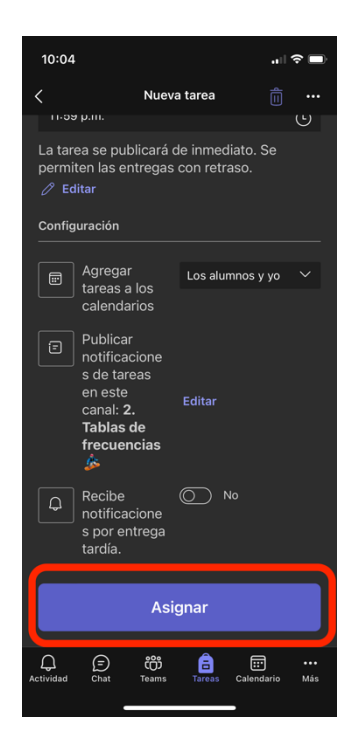

23. Listo.

### <span id="page-14-0"></span>Revisar una tarea

1. Abre la app de Teams

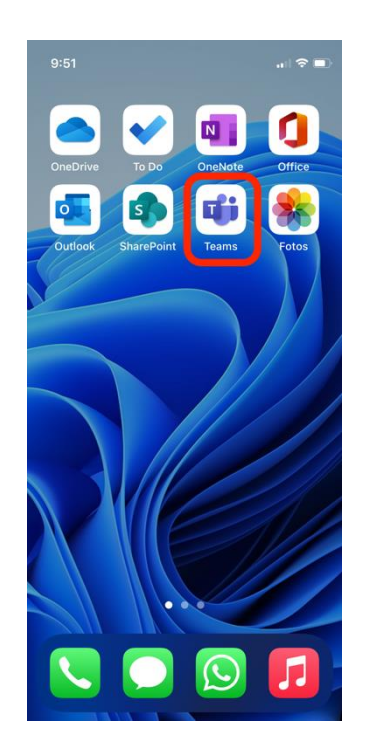

2. Selecciona la pestaña de Teams

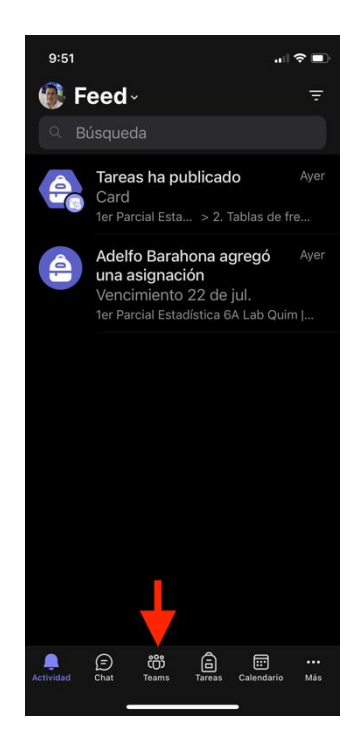

3. Ve al Canal General del equipo al cual revisaras la tarea

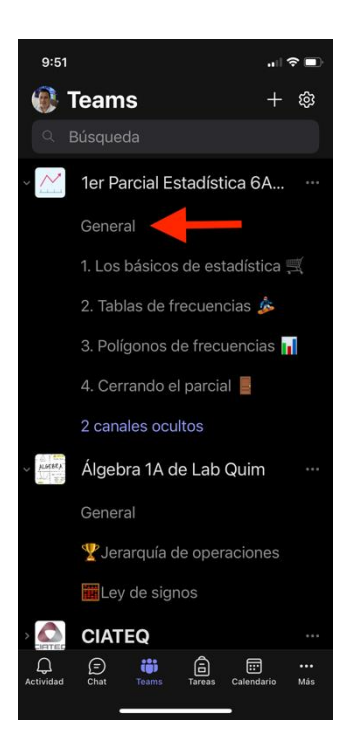

4. Selecciona la pestaña de "Más"

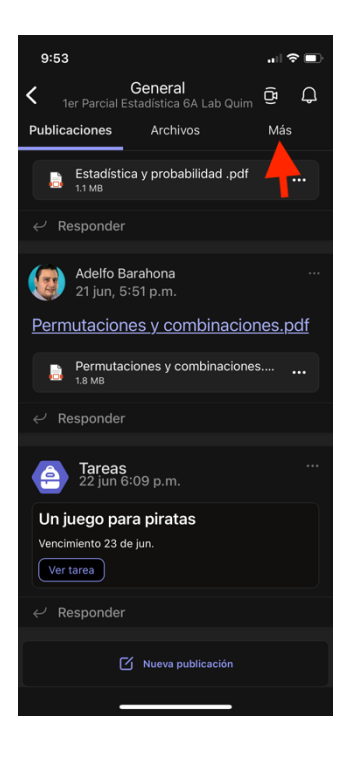

#### 5. Selecciona "Tareas"

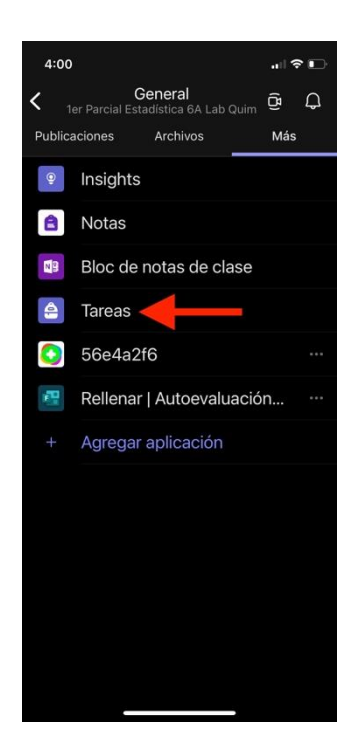

6. Selecciona la tarea que deseas revisar

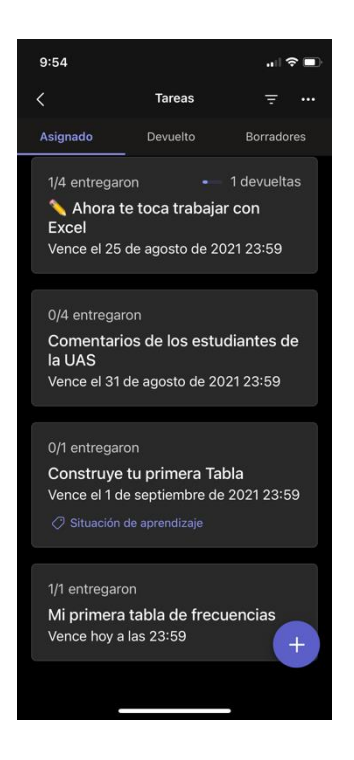

7. Toca sobre el nombre del alumno

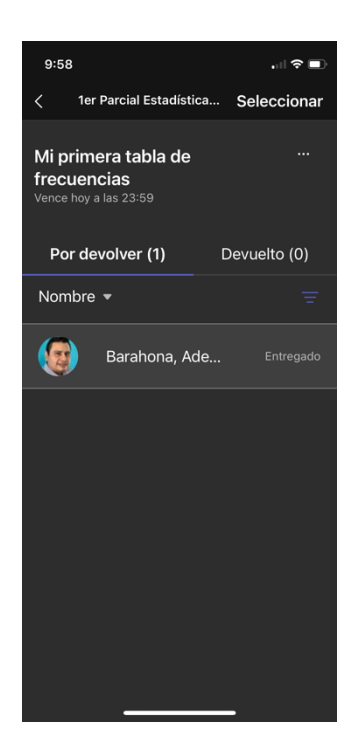

8. Abre el o los archivos que hayan adjuntado tus estudiantes, con solo tocar sobre el archivo.

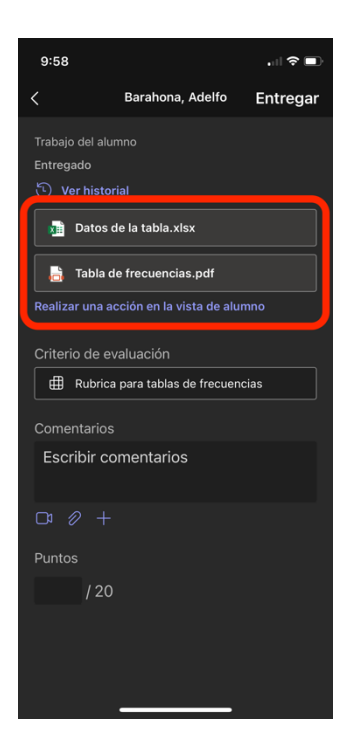

9. Revisa la tarea de tus estudiantes

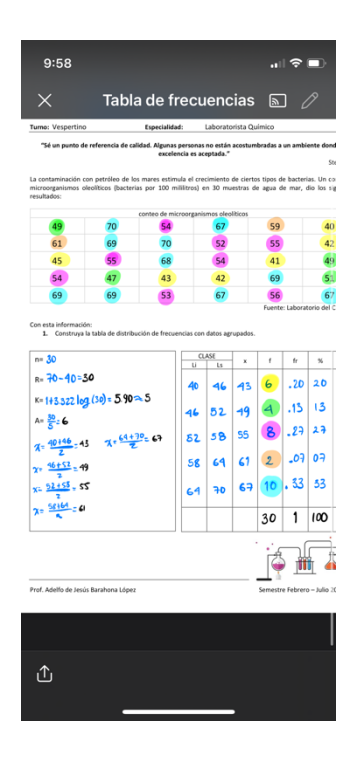

10. Toca sobre la rúbrica de evaluación.

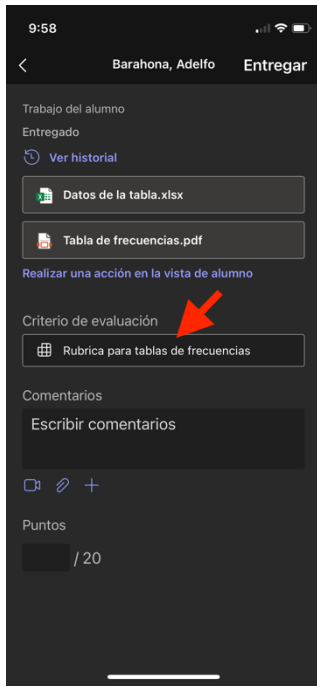

11. Evalúa cada uno de los criterios

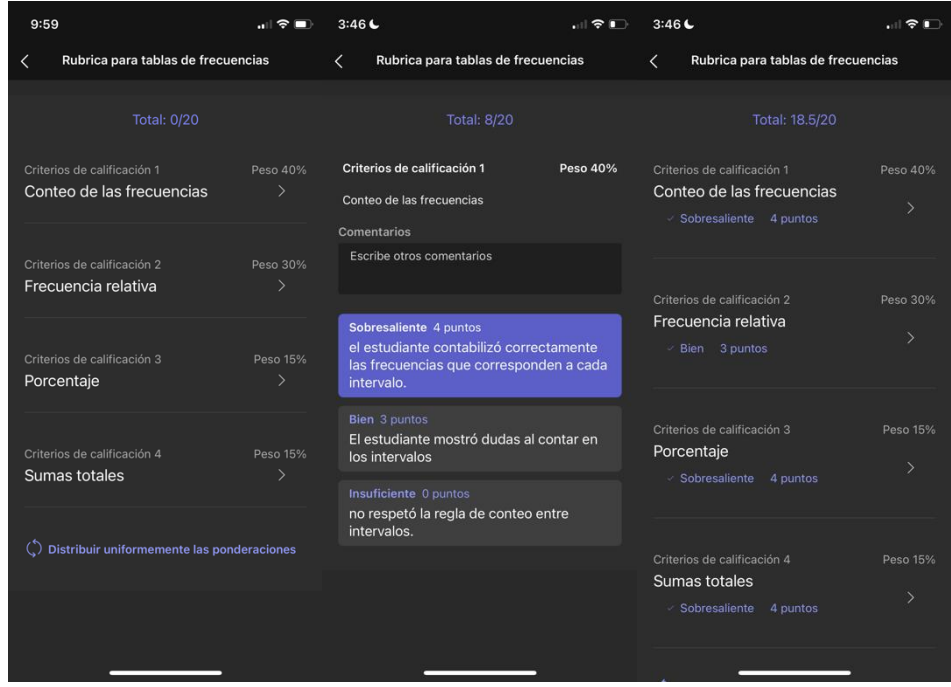

12. Añade un comentario pertinente a la tarea de tu estudiante, si así lo deseas

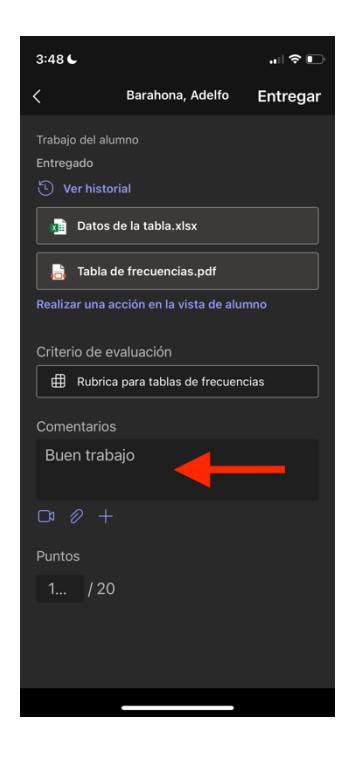

13. Puedes agregar elementos que ayuden a retroalimentar a tus estudiantes, tales como videos, archivos adjuntos o crear nuevos archivos, si así lo deseas.

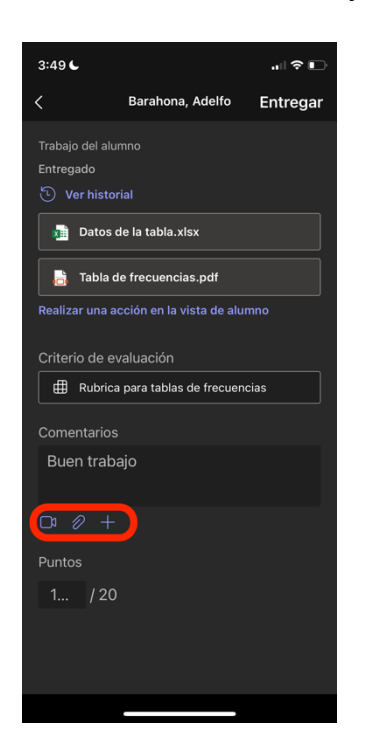

14. Como revisaste con rúbrica los puntos alcanzados aparecen automáticamente, en caso de no haber utilizado rúbrica puedes colocar el valor que obtuvo tu estudiante.

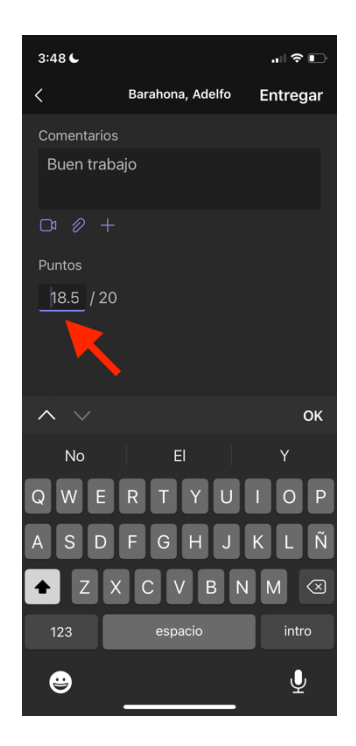

#### 15. Toca en "Entregar"

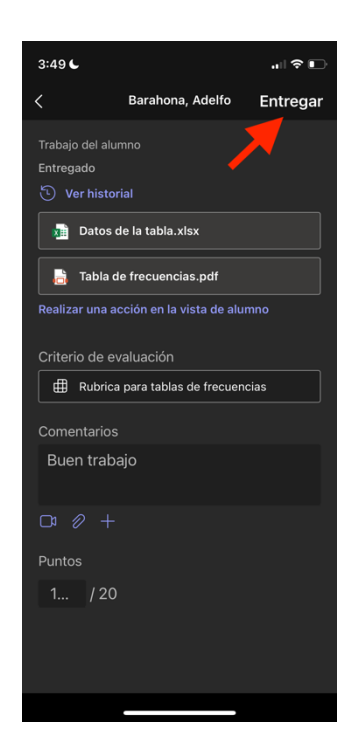

16. Listo, has terminado de evaluar la tarea de tu estudiante. Aparece una palomita color verde junto a la calificación.

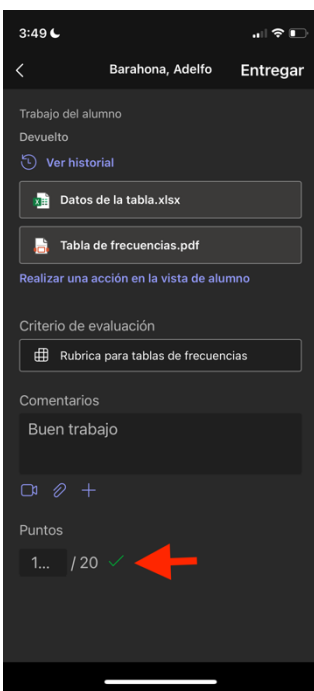